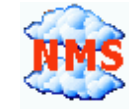

## **CloudView NMS. Android Tablet/Phone Web App as CloudView GUI Client. Step-by-step guide.**

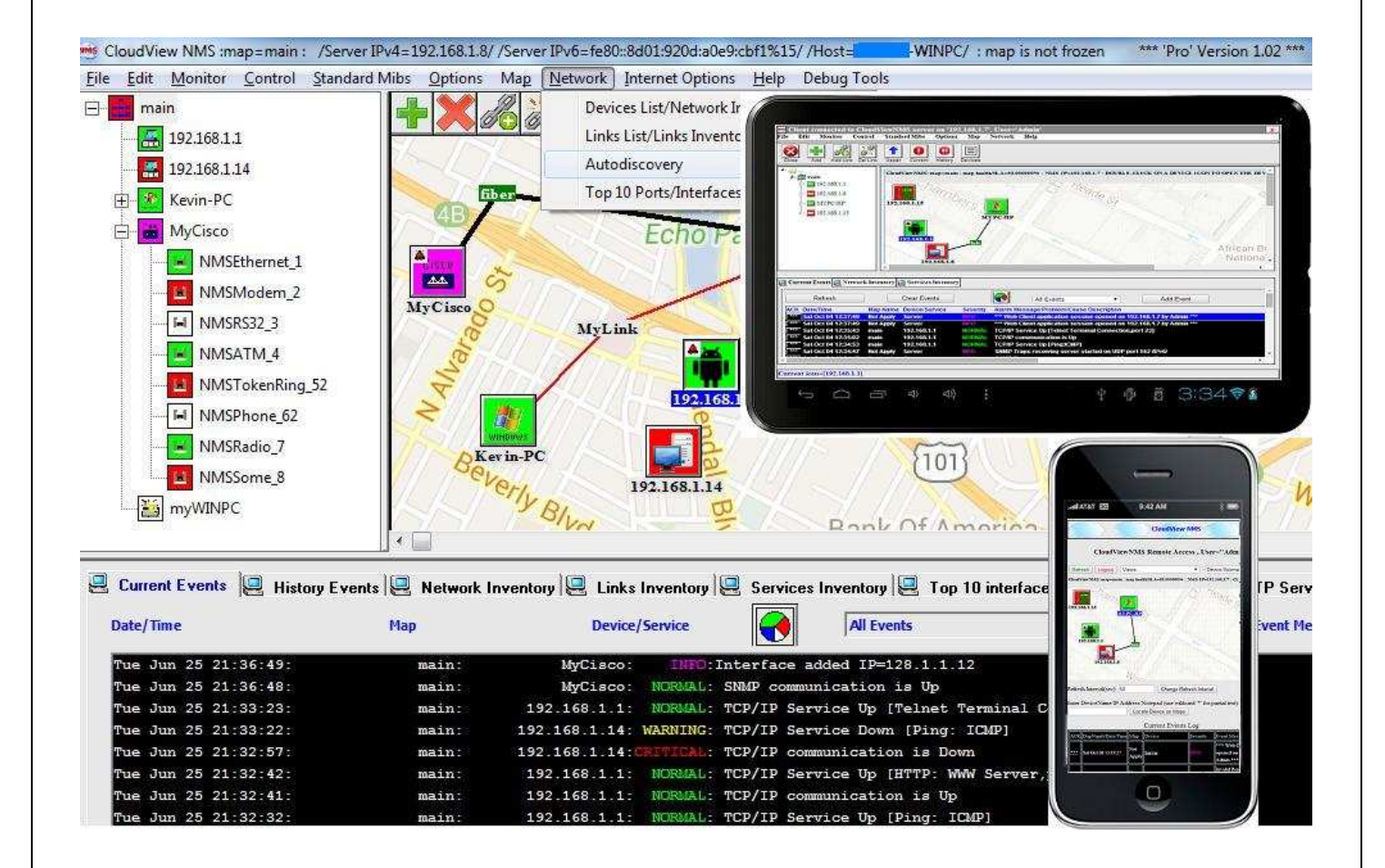

# **www.cloudviewnms.com**

Copyright © 2014 All rights reserved.

1. Locate "Google Chrome" App icon and tap it to start Google Chrome web browser. Please remember to use exactly Google Chrome, not other web browser

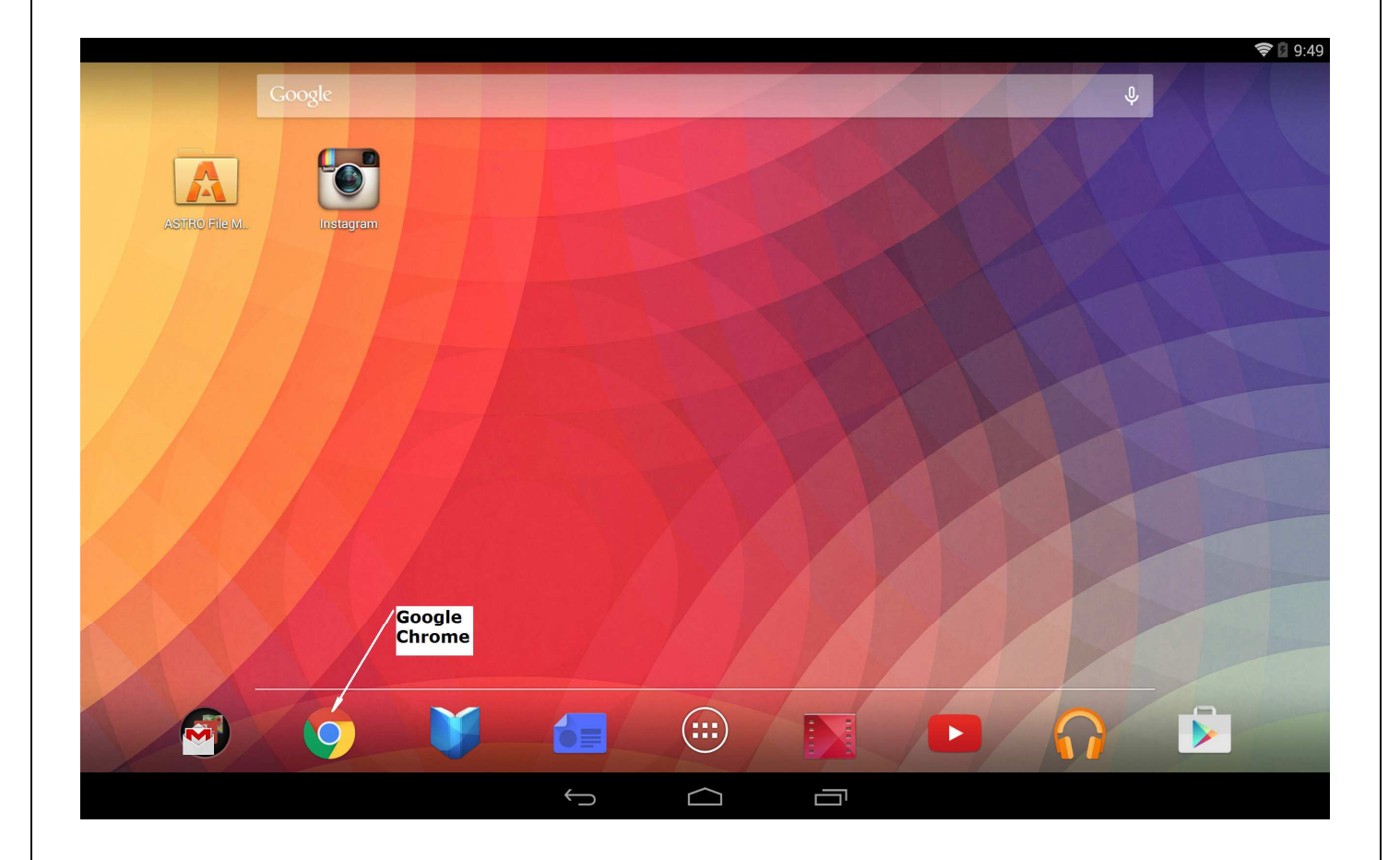

2. In the URL Address Bar, enter http://<ipaddressofserver> to connect to the CloudView NMS server. Depending on how you configured Web Server in the "Internet Options->Web Server Configuration" dialog from main menu on CloudView Local Server GUI, you may need to enter something like below:

- 2.1. http://192.168.1.7 Web Server is running on 192.168.1 7, http, port 80, (default)
- 2.2. http://192.168.1.7:8080 Web Server is running on 192.168.1 7, http, port 8080,
- 2.3. https://192.168.1.7 Web Server is running on 192.168.1 7, https (secure), port 443,
- 2.4. https://192.168.1.7:1234 Web Server is running on 192.168.1 7, https (secure), port 1234

You can also use full qualified domain name like www.myserver.com instead of IP Address.

3. After you connected, you will see something like below.

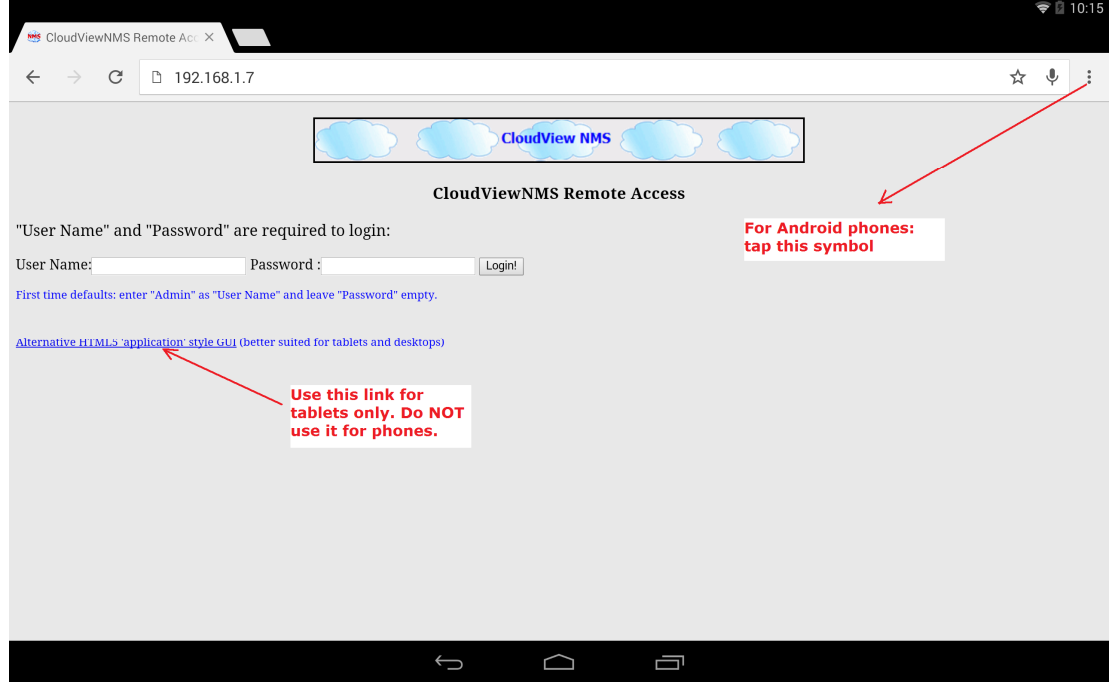

In the above screen: for **Android phones**, tap the symbol indicated in the screenshot to add CloudView Web App icon to your home screen. For **Android tablets**, tap the "Alternative HTML5 'application style' GUI" hyperlink and you will see something like below.

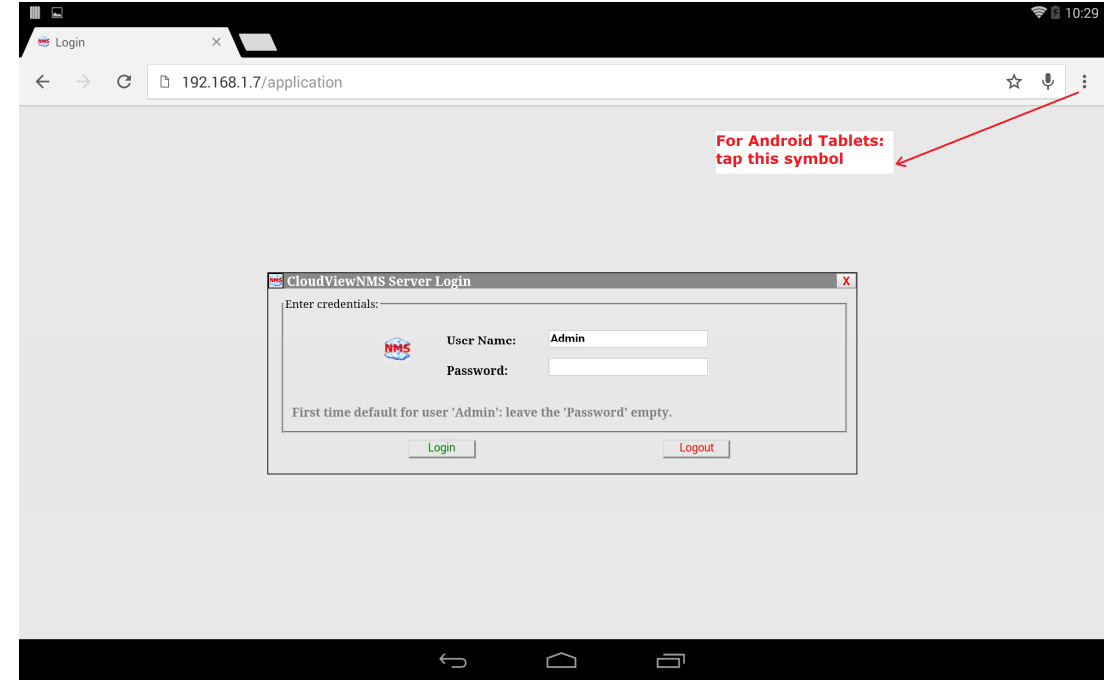

For **Android tablets**, tap the symbol indicated in the screenshot above to add CloudView Web App icon .

#### 4. So, for **Android Phone,** you see:

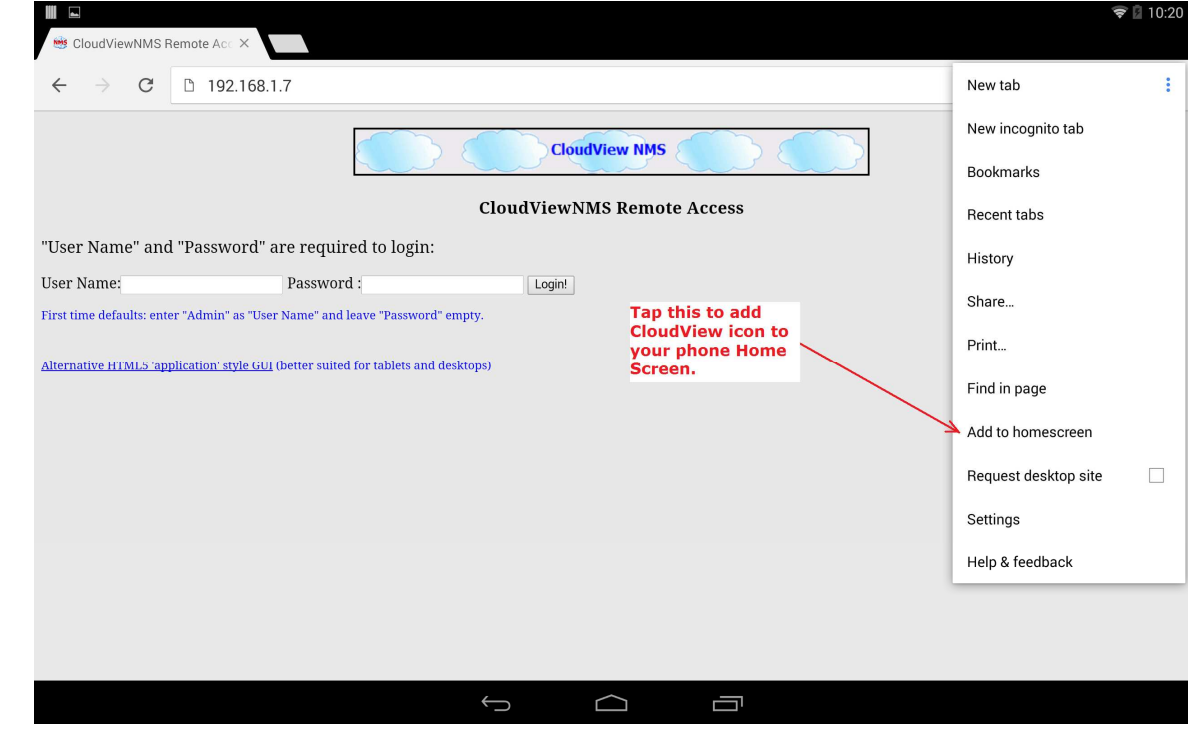

### For **Android Tablet,** you see:

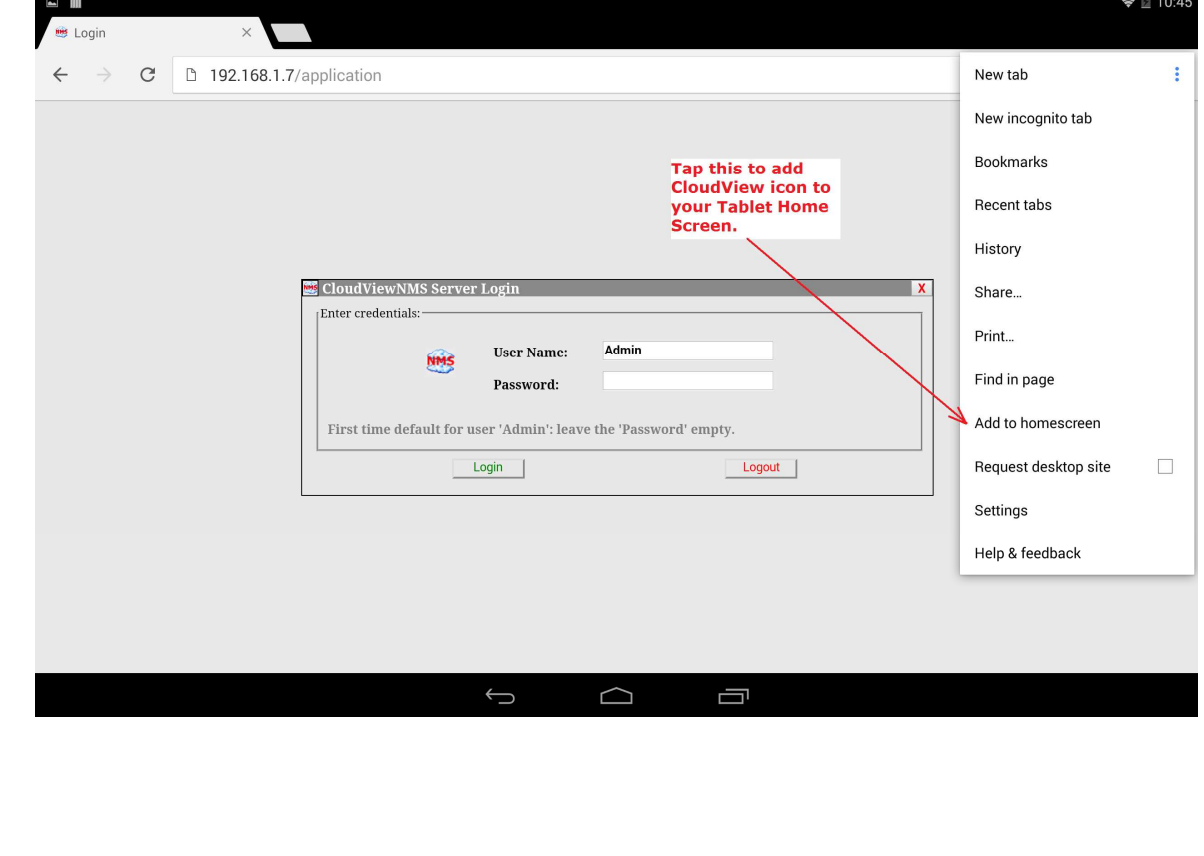

5. Tap "Add to Home Screen" symbol. You will be asked for confirmation and after confirming, CloudView NMS Web App icon is added to your tablet/phone home screen.

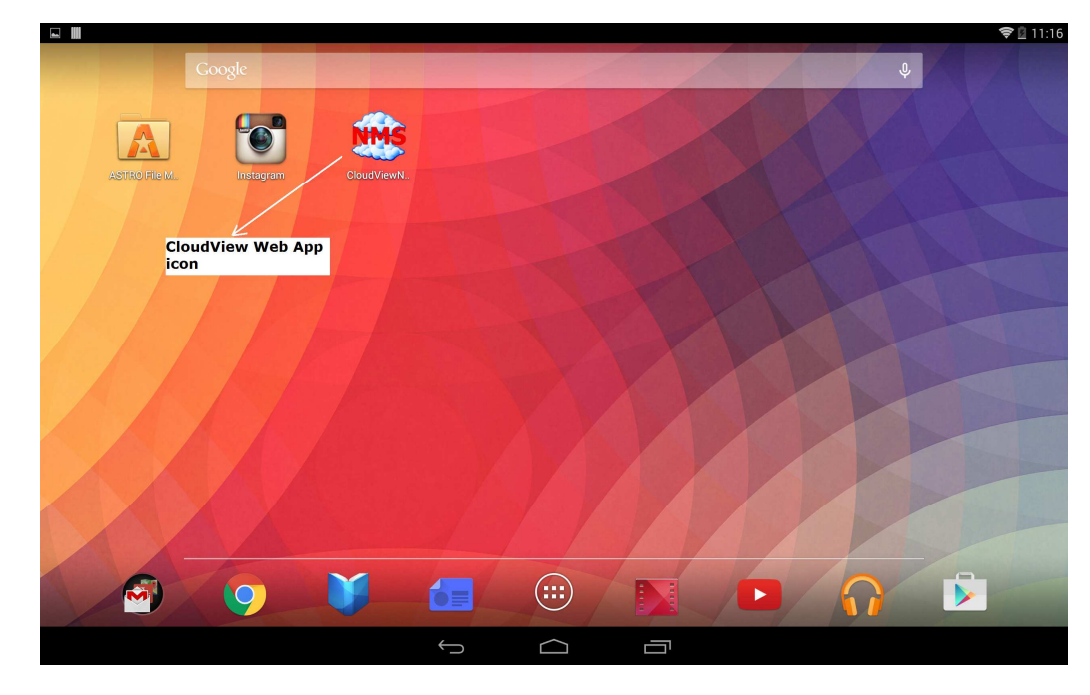

So you defined an entry point to the CloudView Client GUI and it looks like any other Android App icon.

6. To start the app tap the CloudView Web App icon.

For **Android phone:** you see, something like below: (notice there is no URL Address bar, which allows the whole screen for web app)

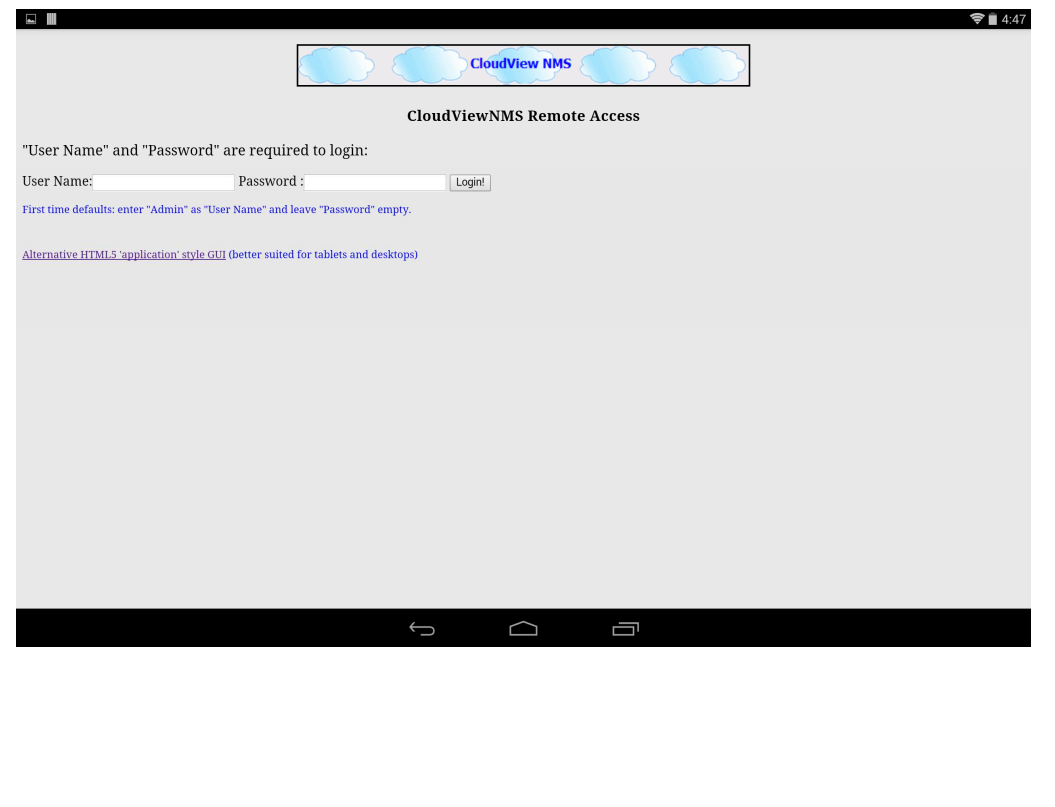

### For **Android Tablet:**

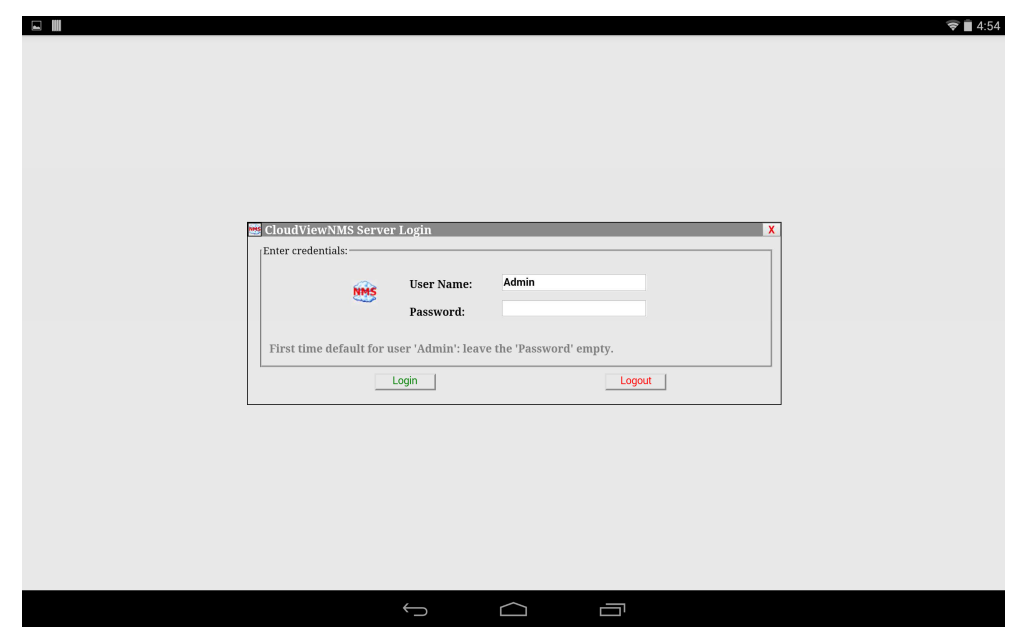

7. Use your credentials to login. User account credentials are defined in local CloudView Server GUI via "Options->Add/Delete Users" main menu item. For **Android Phone,** you see:

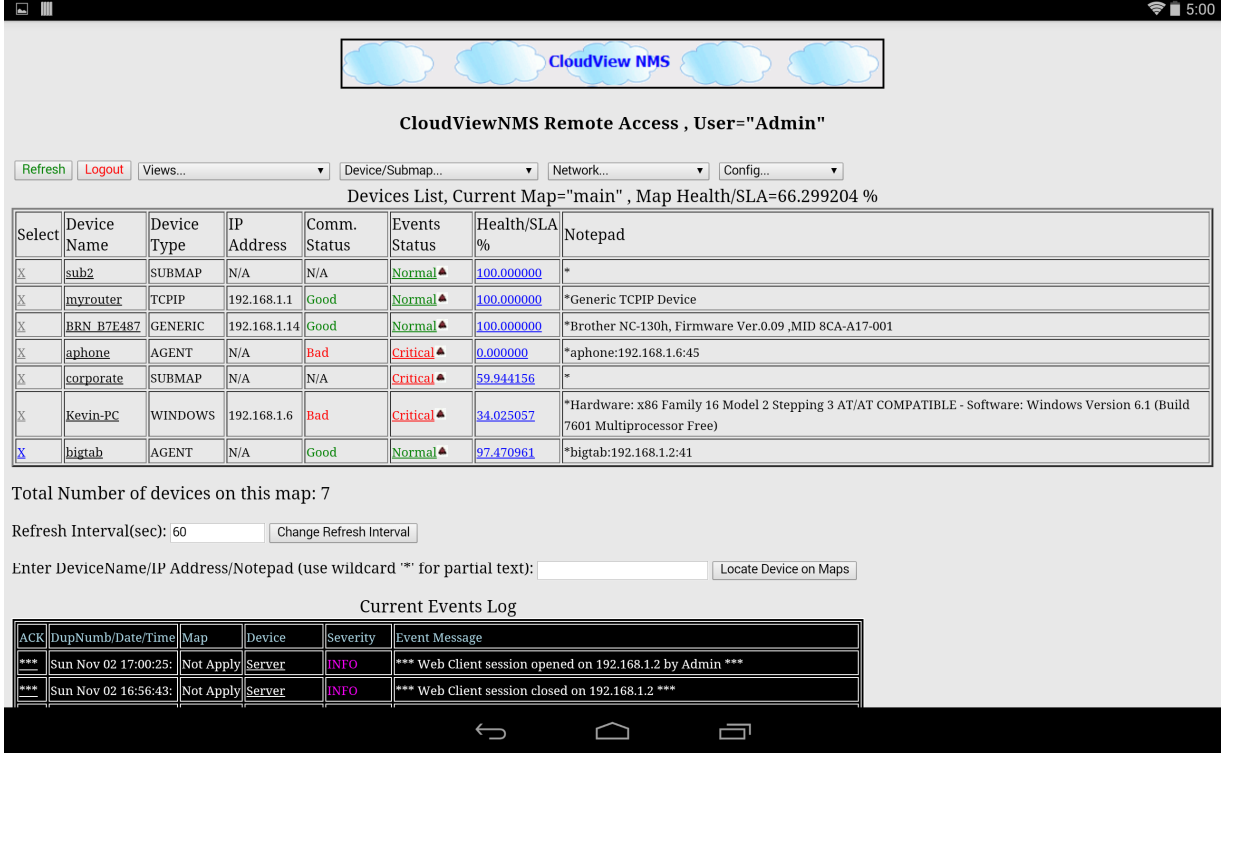

Use the "menus" to navigate around. Tap a device icon to get inside the device. All the parts of the screen are highly interactive. Below some typical **Android phone** screenshots:

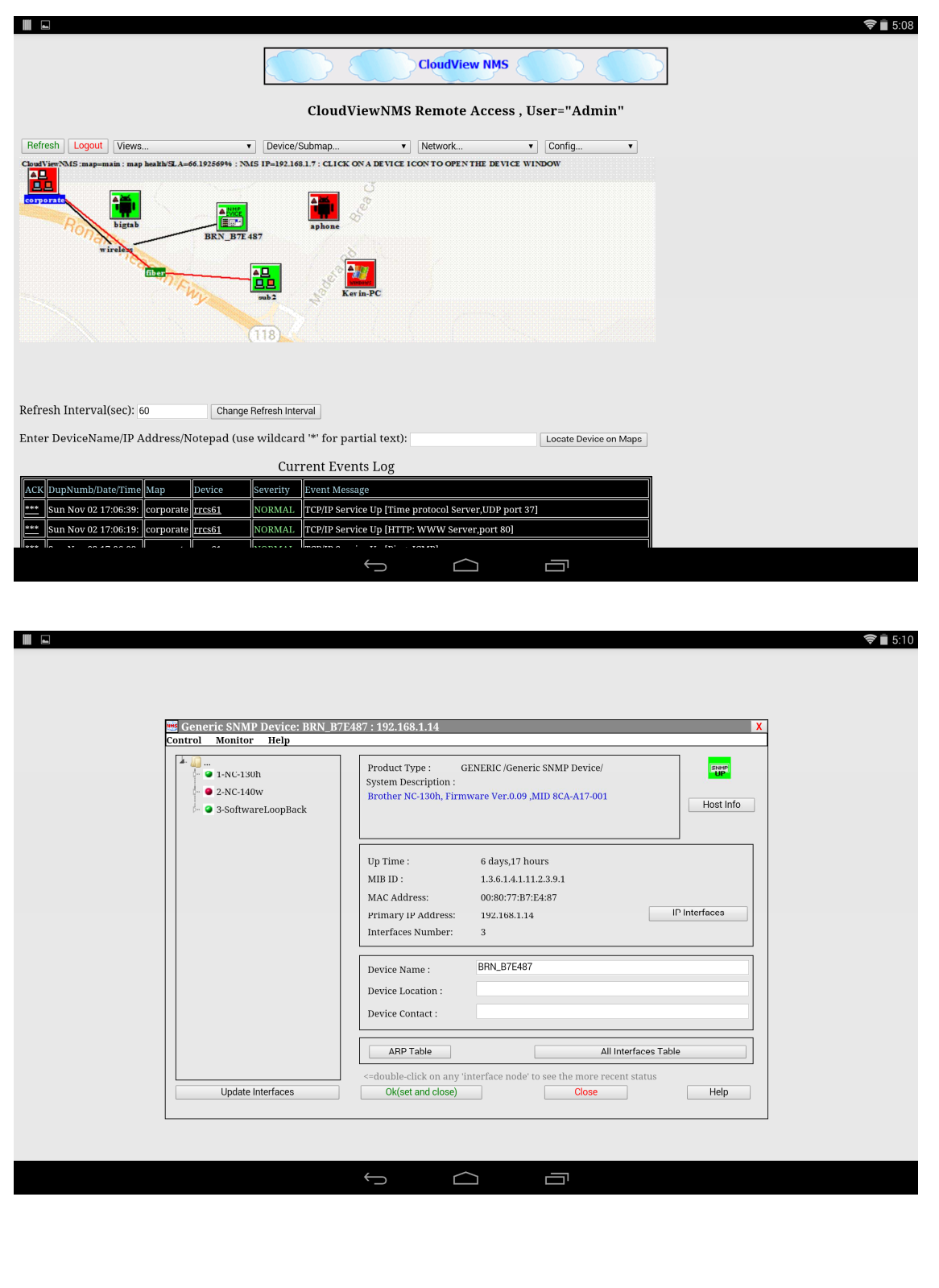

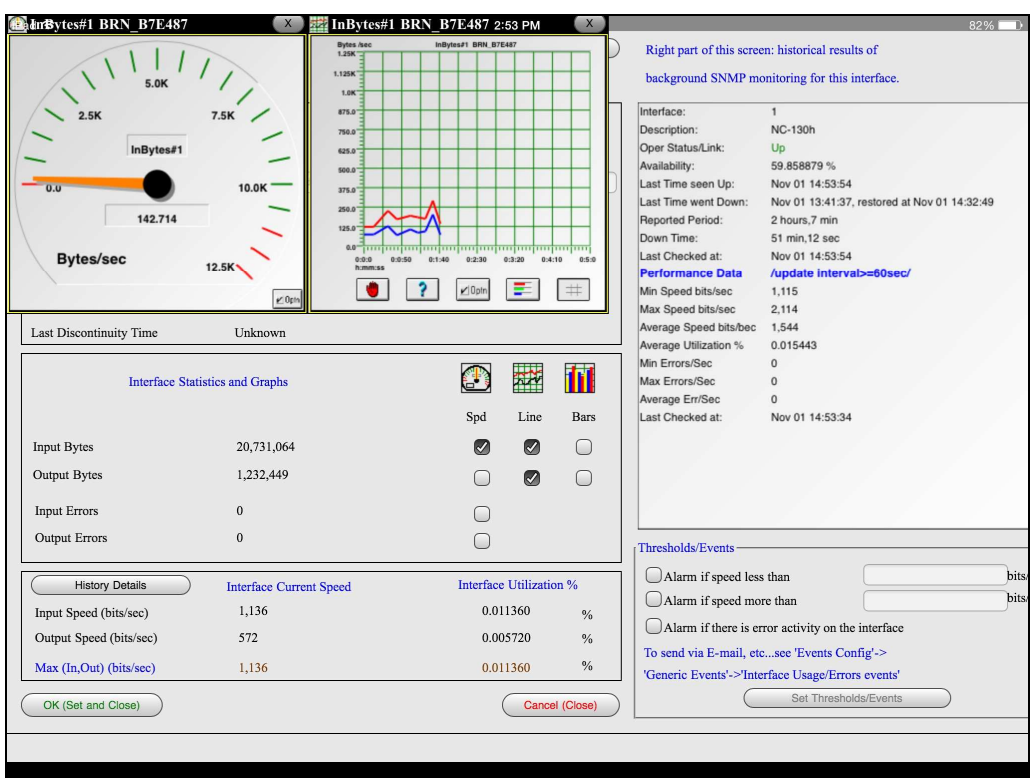

For Android Tablet the interface is more advanced. After you enter, you see GUI which looks more like CloudView server local GUI:

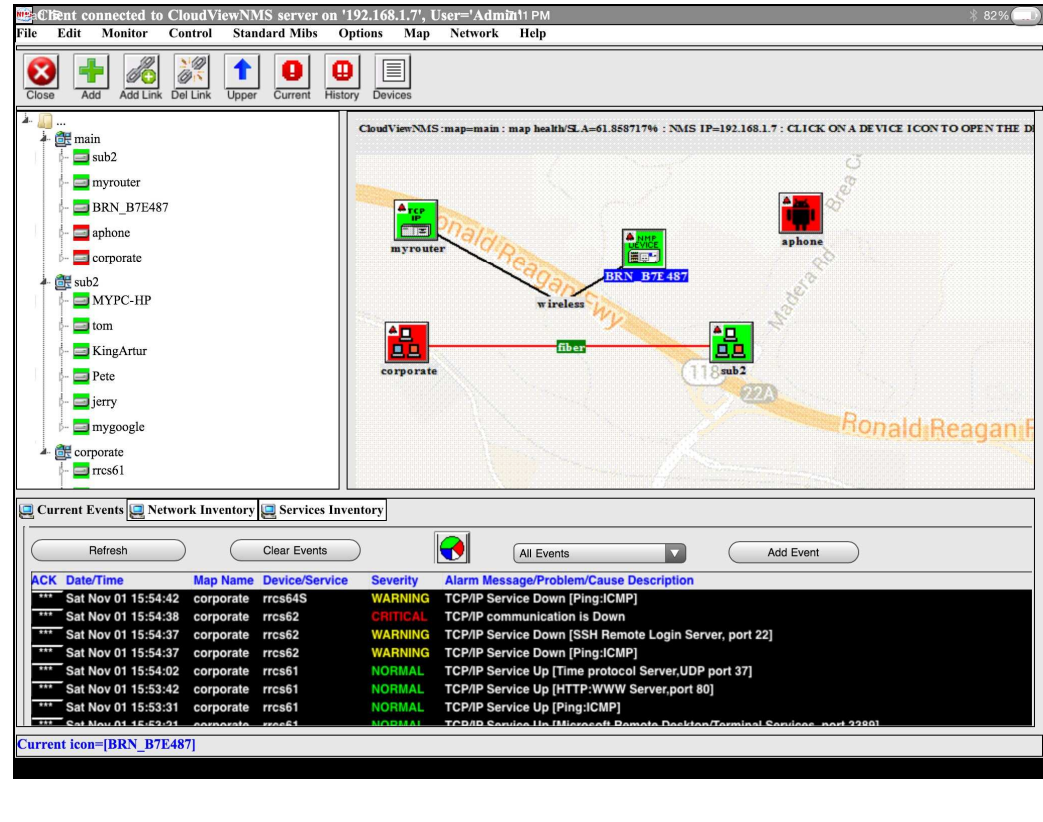

After you enter "inside" a device the screens look the same for all the GUIs, (i.e. Android phone, Android tablet and local Server GUI). For example, the screens allow you to watch real time and historical traffic for any SNMP capable device.

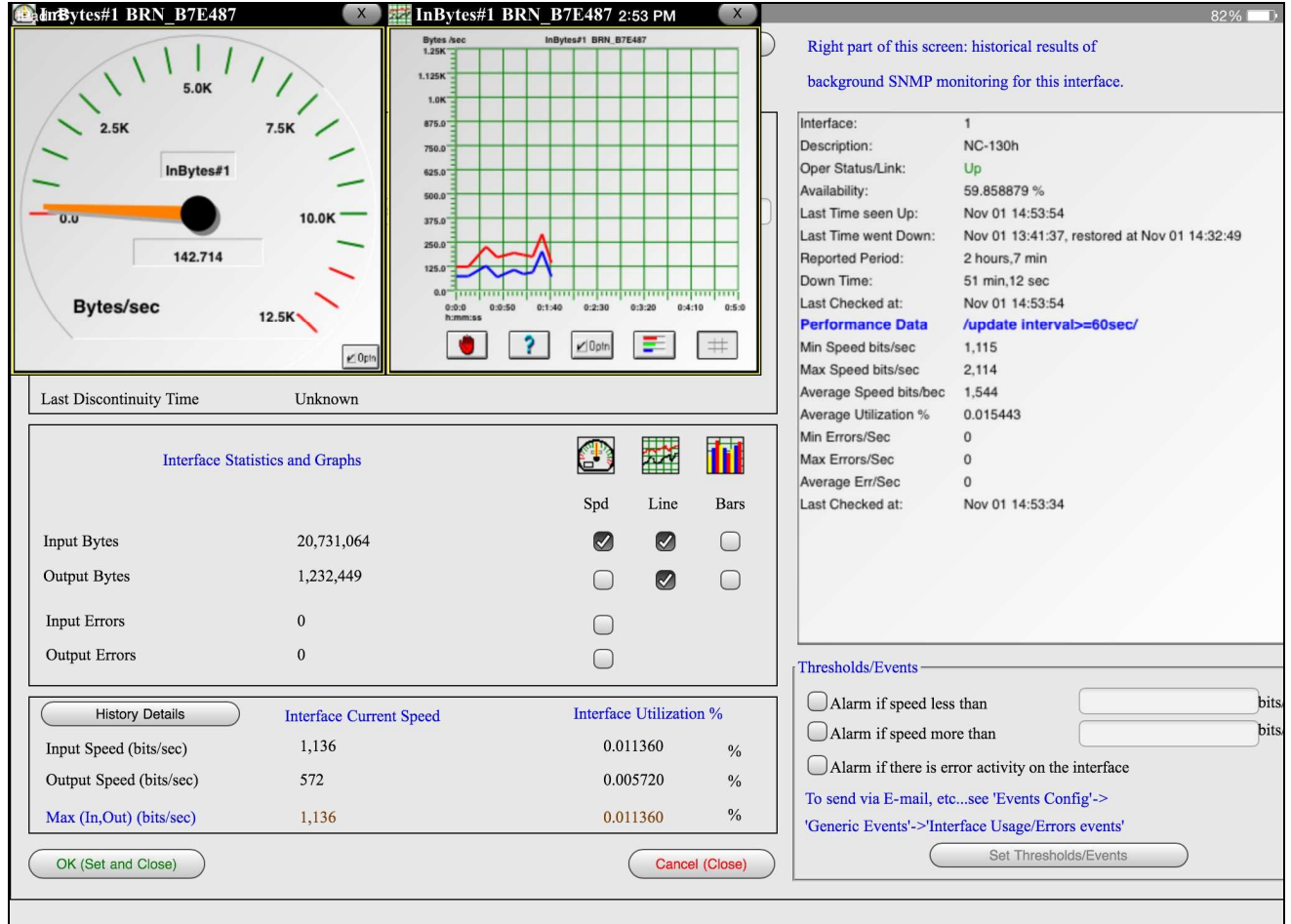